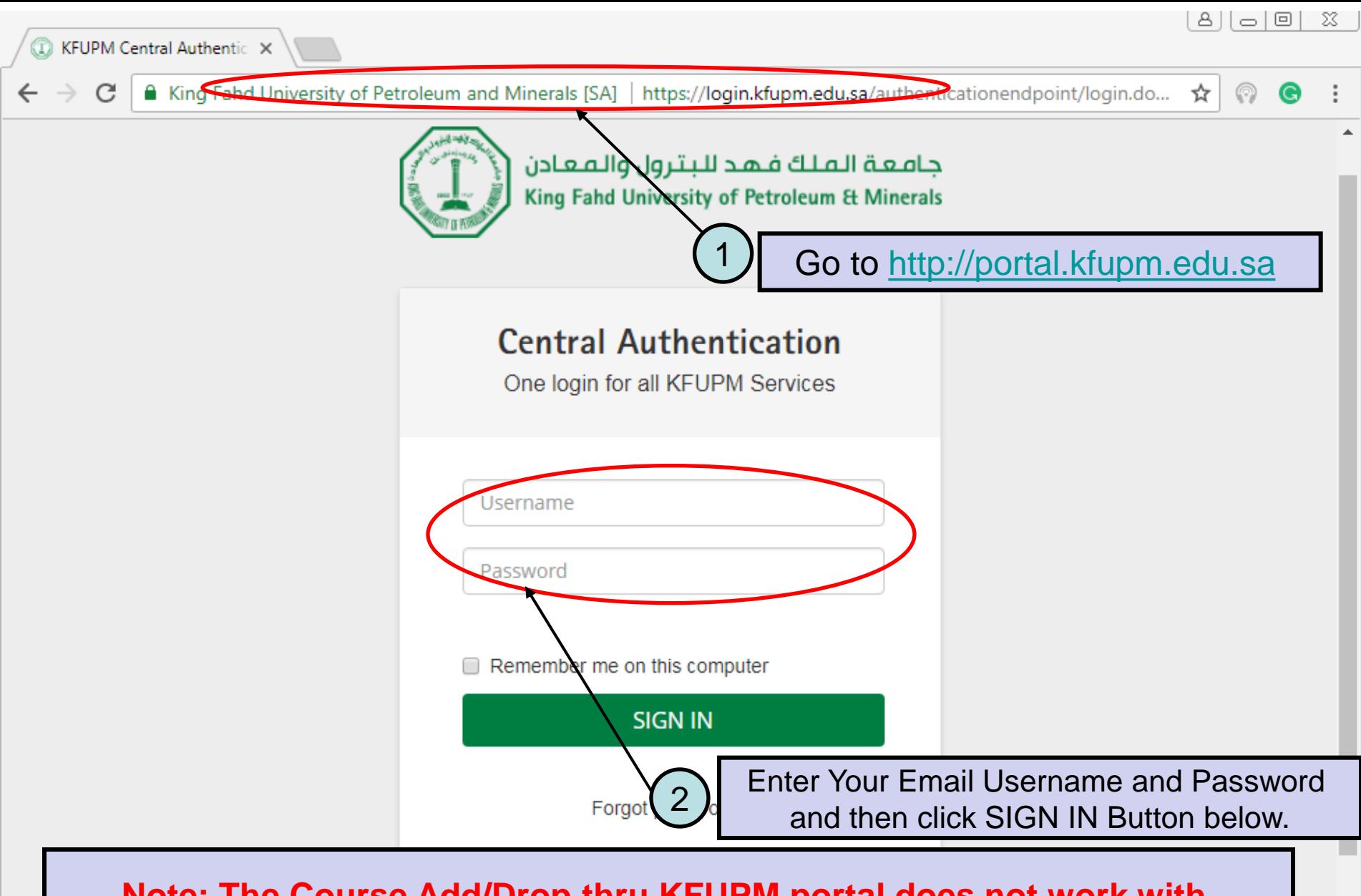

**Note: The Course Add/Drop thru KFUPM portal does not work with Internet Explorer 11 (IE 11). Google Chrome or FireFox should be used for this purpose.**

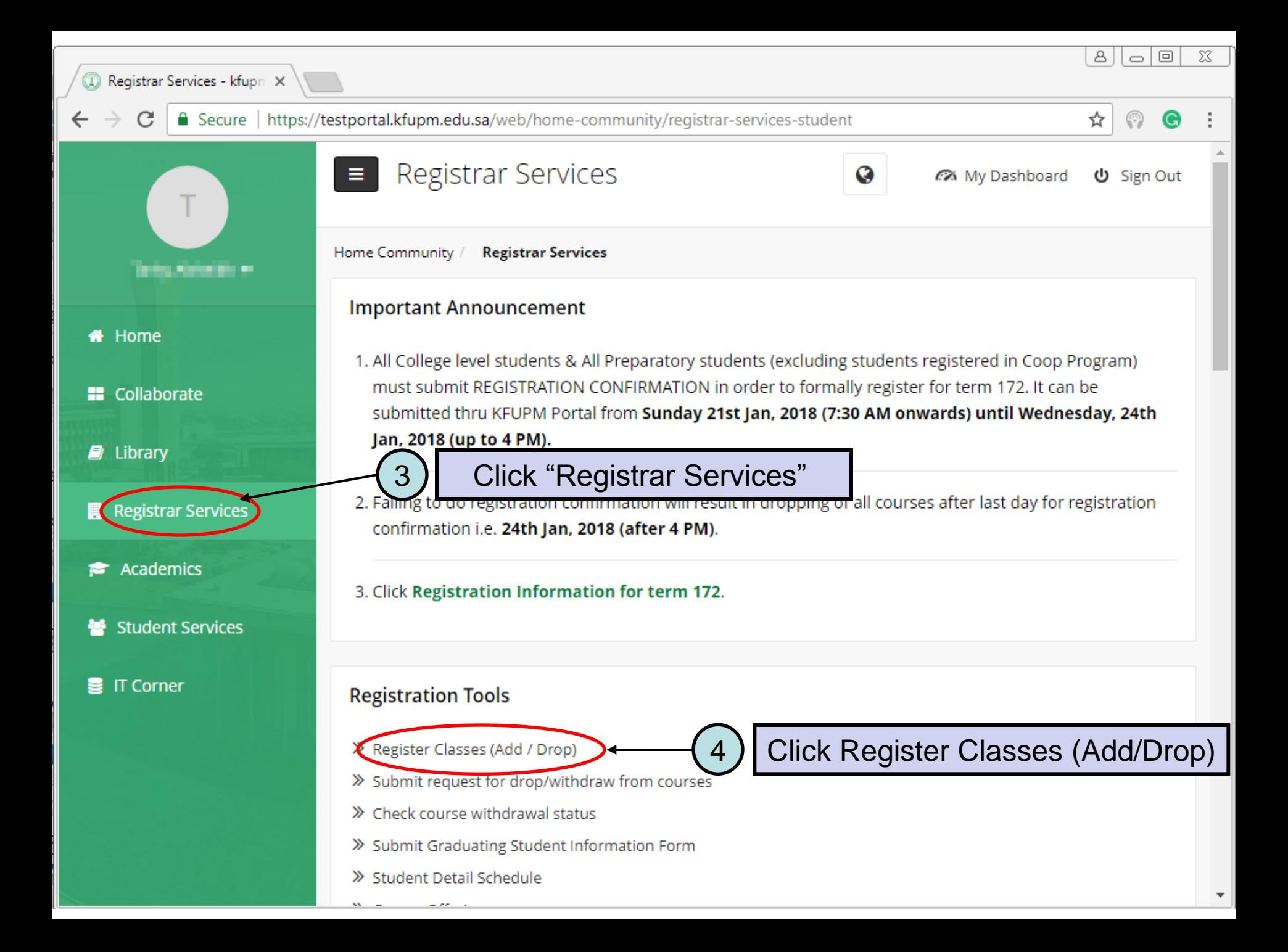

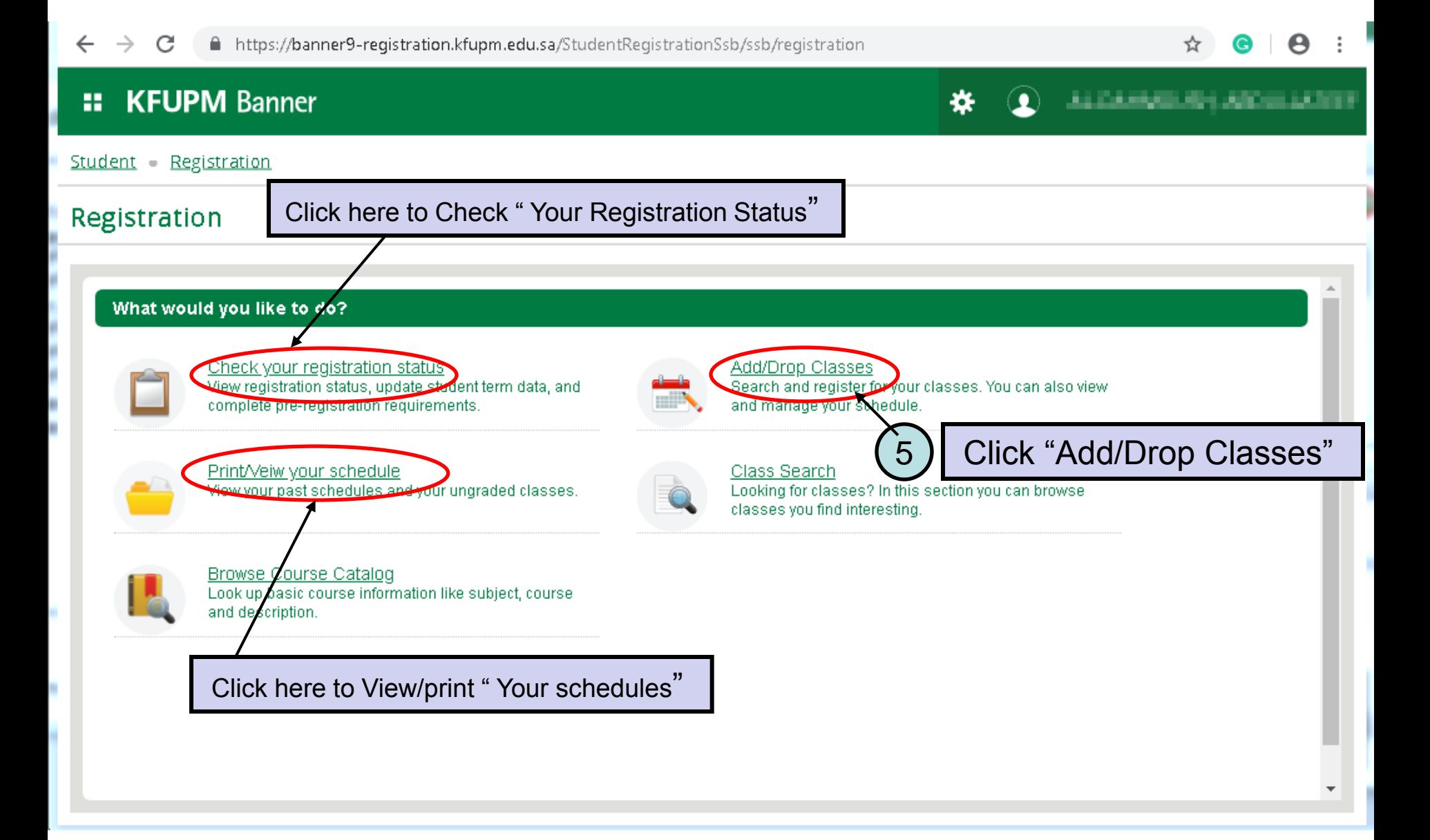

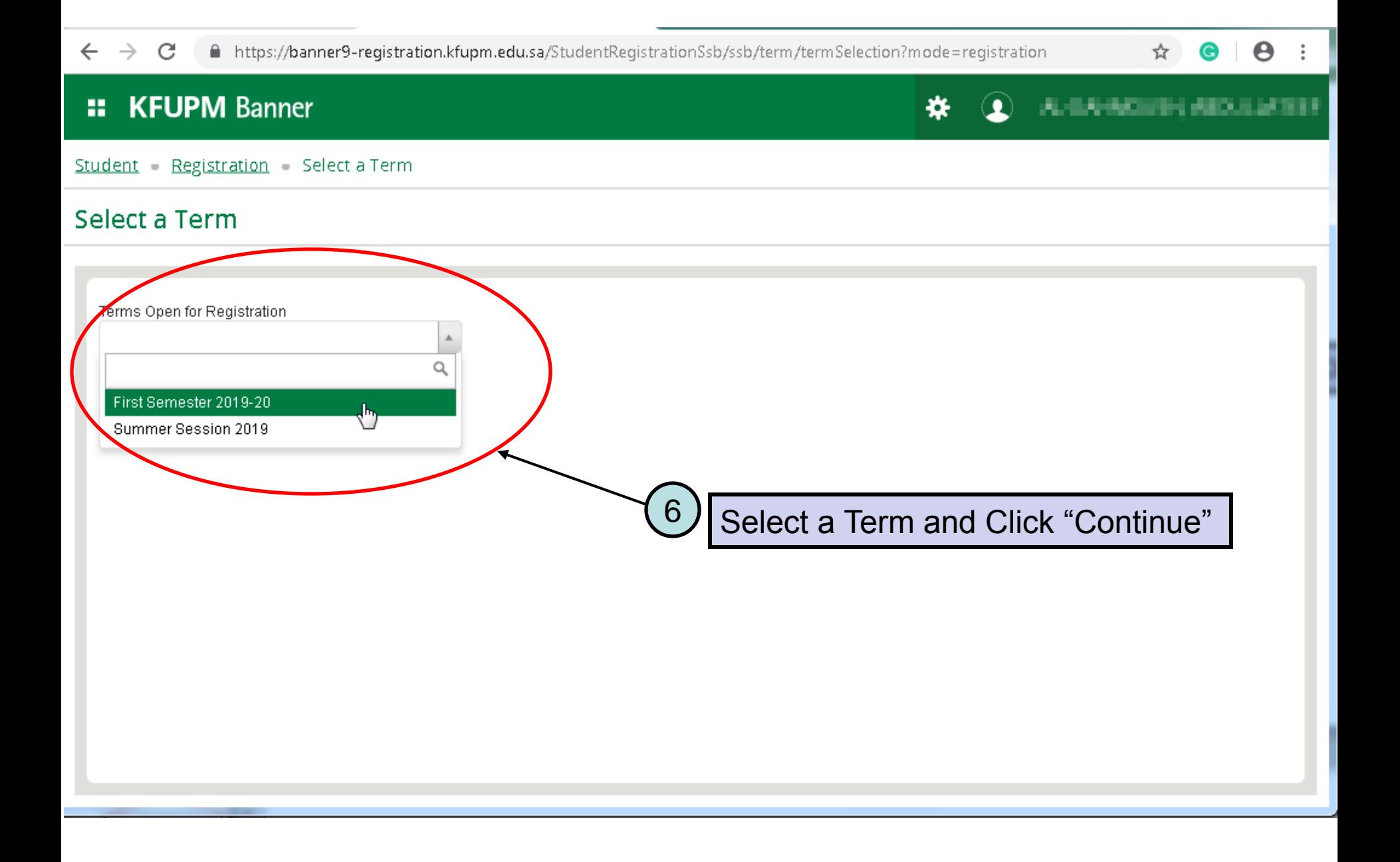

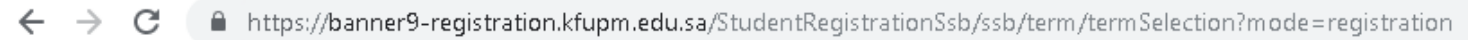

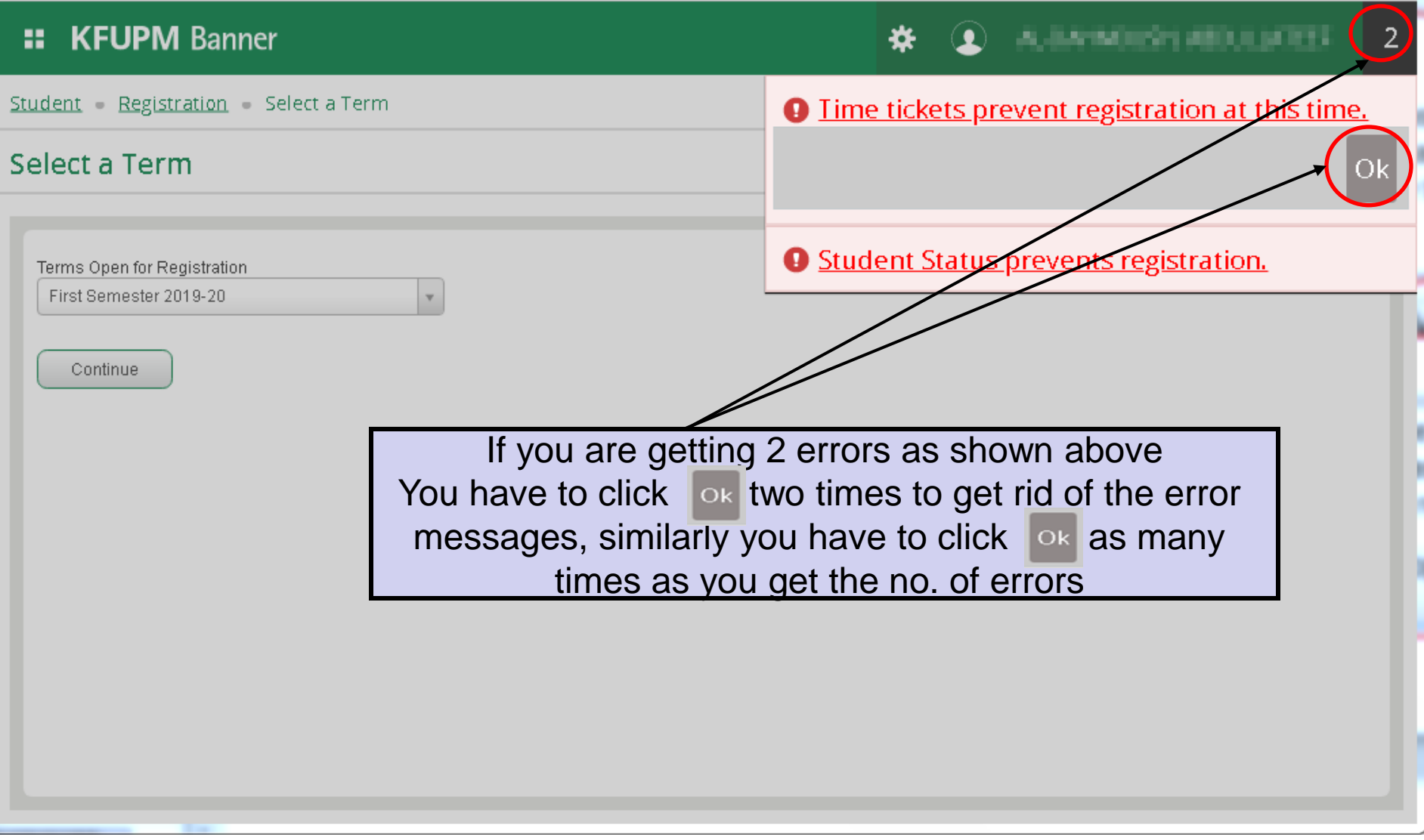

 $\overleftrightarrow{\pi}$  $\bullet$   $\bullet$ 

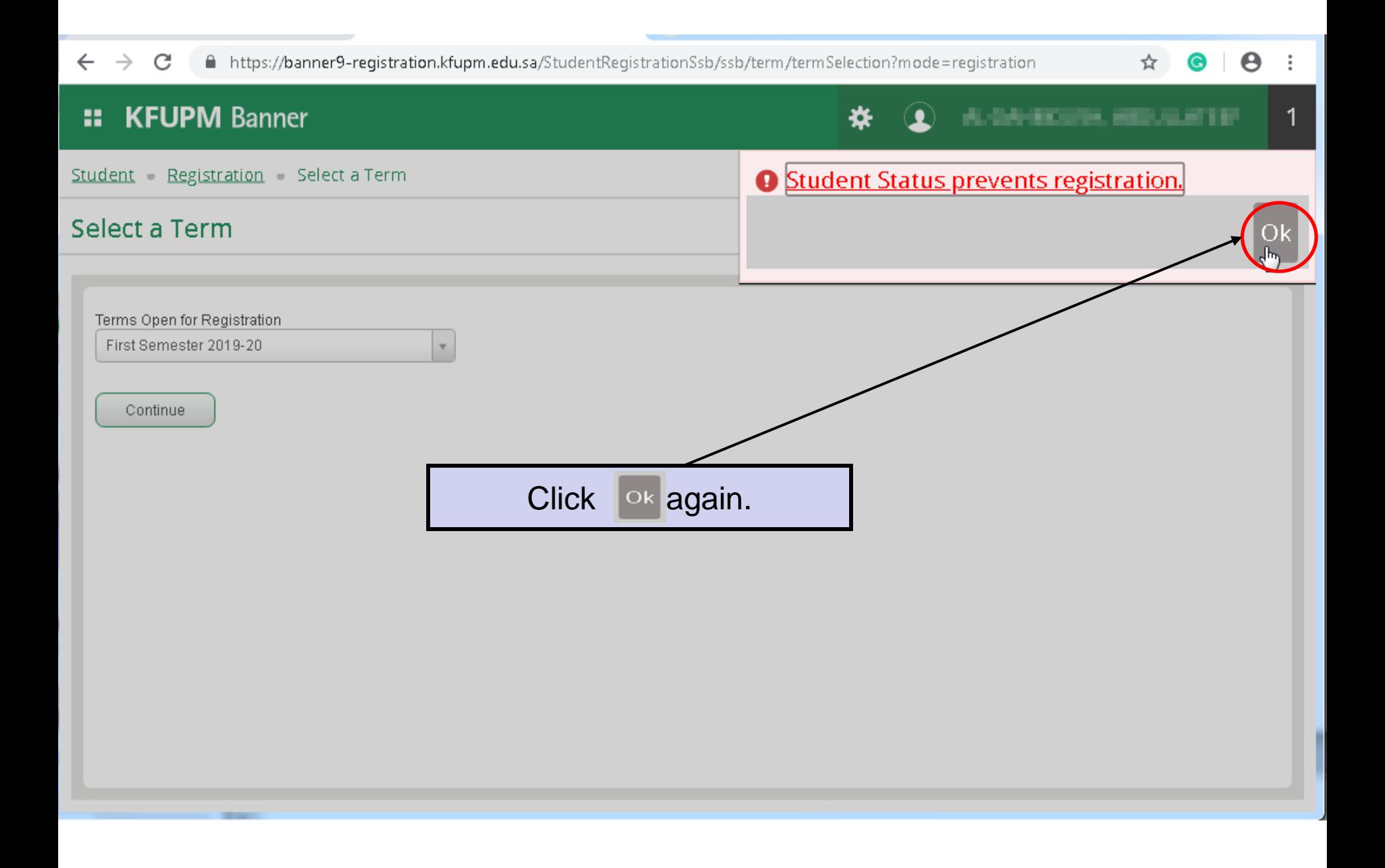

C https://banner9-registration.kfupm.edu.sa/StudentRegistrationSsb/ssb/term/termSelection?mode=registration=  $\boldsymbol{\Theta}$ **MACHINERY ASSOCIATES KFUPM Banner** H Student - Registration - Select a Term **Register for Classes Find Classes** Enter<sub>C</sub> Schedule and Options Enter Your Search Criteria This pane allows you to search for classes erm: Second Semester 2018-19 As students add classes from the this Subject \* Accounting pane, they are first added to the Course Number 110 schedule *Summary* below in a Keyword "Pending" status Advanced Search Schedule <sup>■</sup> Schedule Details **■ Summary Class Schedule for Second Semester 2018-19** registered or pending classes Sundav **Monday Tuesday** Wednesday **Thursday** Friday Saturday Here Students can see how the class would 6am fit with their current class schedule before 7am actually attempting to register in the class 8am 9am Students can also drop classes from here 10am Total Hours | Registered: 0 | Billing: 0 | CEU: 0 | Min: 0 | Max: 19 Panels +  $\qquad \qquad =$ 

Click **Panels** to toggle between the above panes

## **Here are some tips for entering search criteria in the new** *Search Classes* **tool:**

• To see the available list of values for a search criterion, click in that field and the options will display below. Click on one or more options to include them in your search criteria.

• The % wildcard character can be used in the *Course Number* and *Title* fields.

.

- To return open sections only, use the *Advanced Search* and click the *Open Sections Only* box (at the very bottom).
- Click the *Clear* link at the bottom to clear out all previous search criteria and start fresh with a new search.

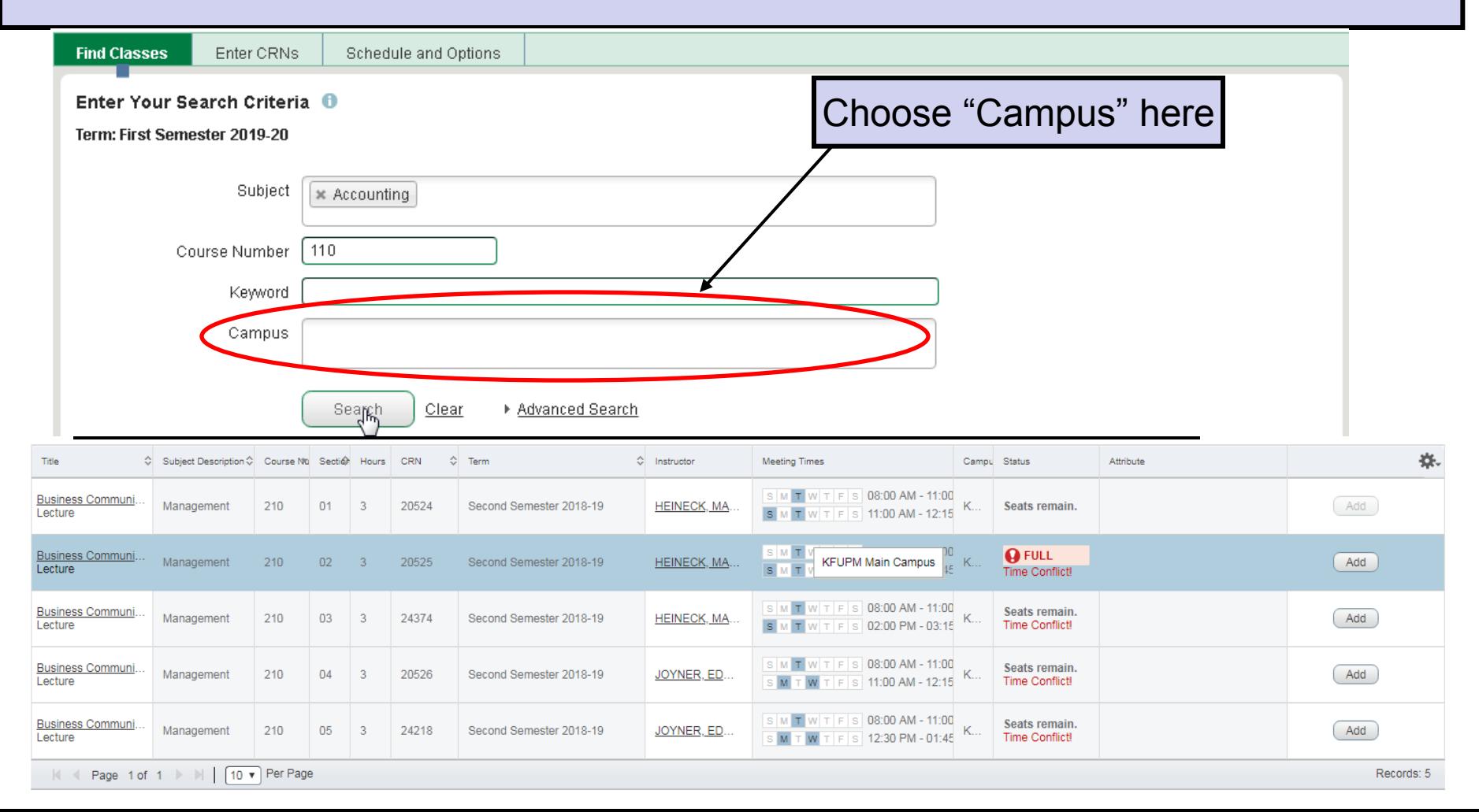

A https://banner9-registration.kfupm.edu.sa/StudentRegistrationSsb/ssb/term/termSelection?mode=registration  $\leftarrow$  $\rightarrow$ C

 $\frac{1}{\tau}$ 

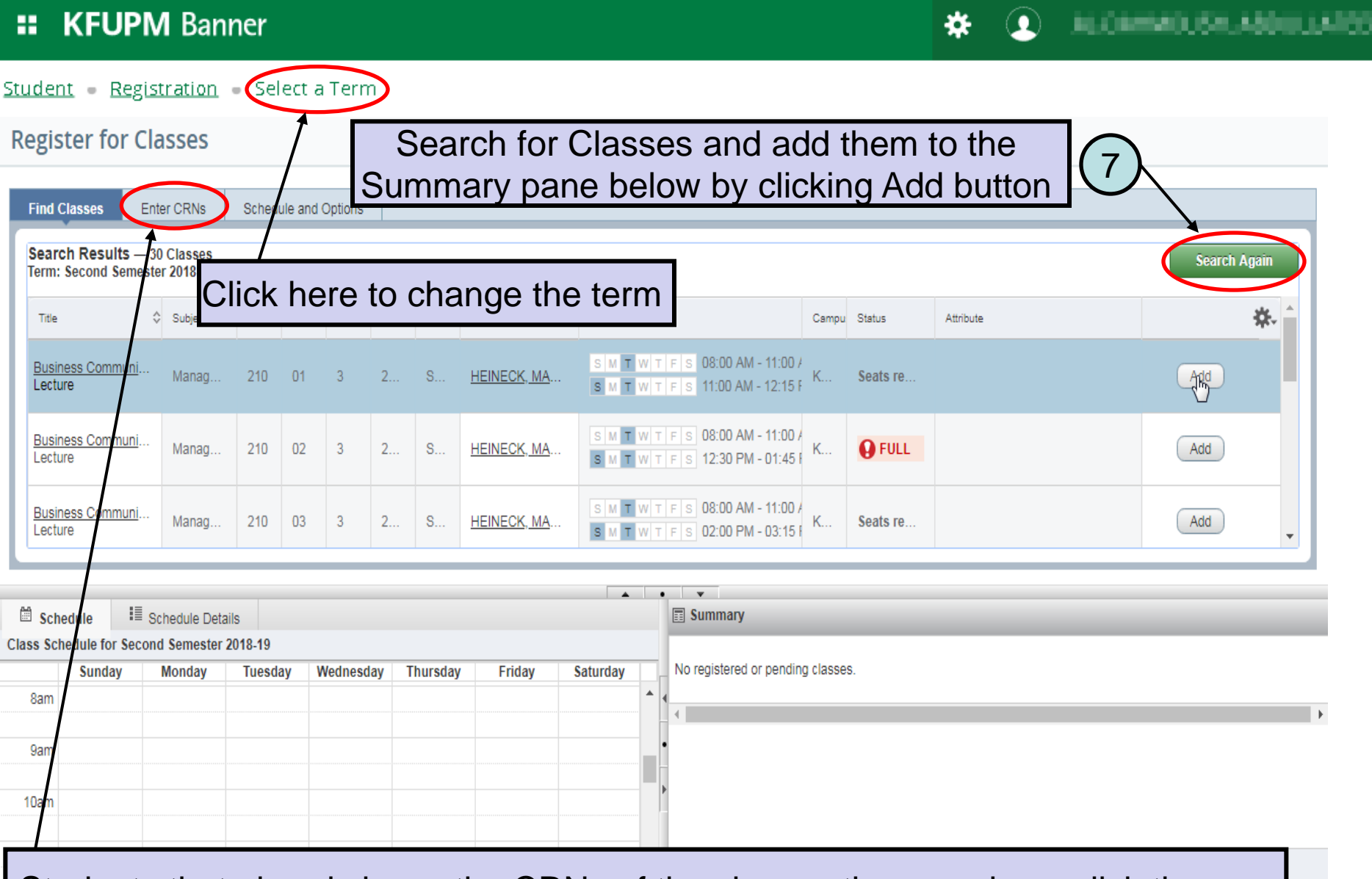

Students that already know the CRNs of the classes they need can click the *Enter CRNs* tab in the top pane to enter CRNs, and then click the *Add* button.

# Procedure to add linked courses together (example: CHEM 101 Lec and Lab

**Find Classes** 

Enter CRNs

Schedule and Options

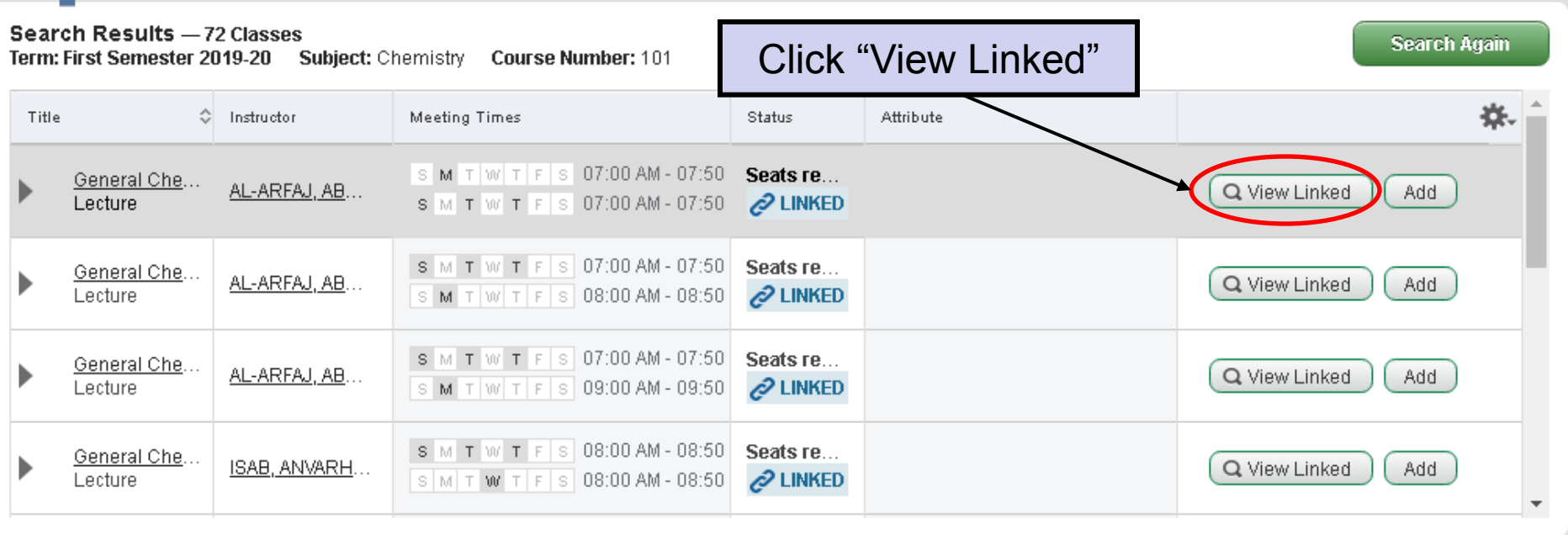

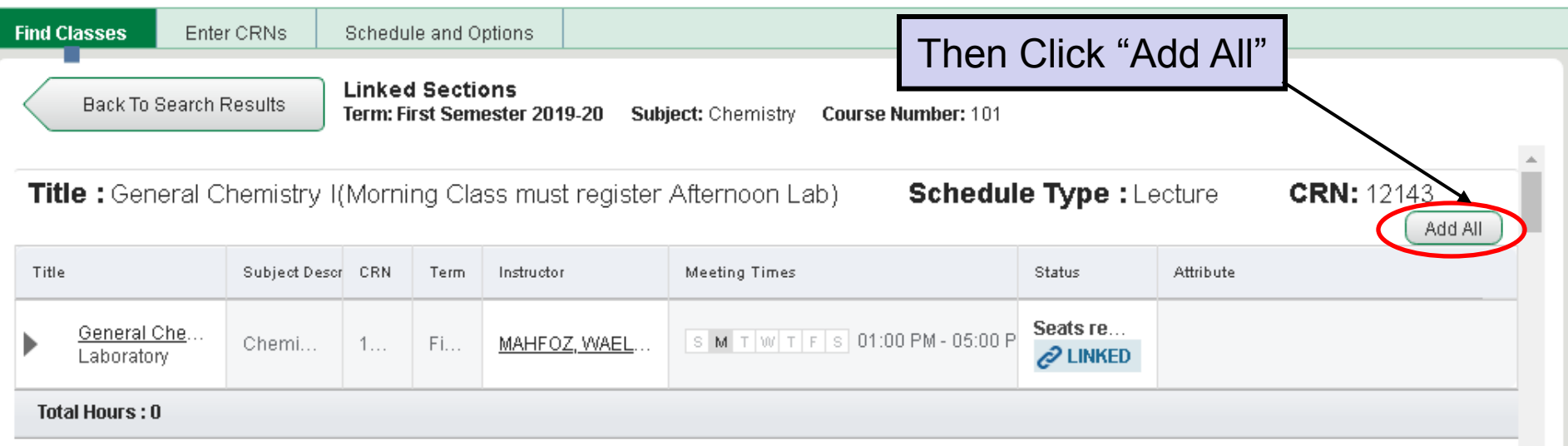

After adding a class to the Summary, it will first display in a *Pending* status reflected with a gray and white diagonal color. Classes in *Pending* status have not yet been checked to see if the student meets the enforced prerequisites or other class restrictions, and they are not part Of the student's class schedule.

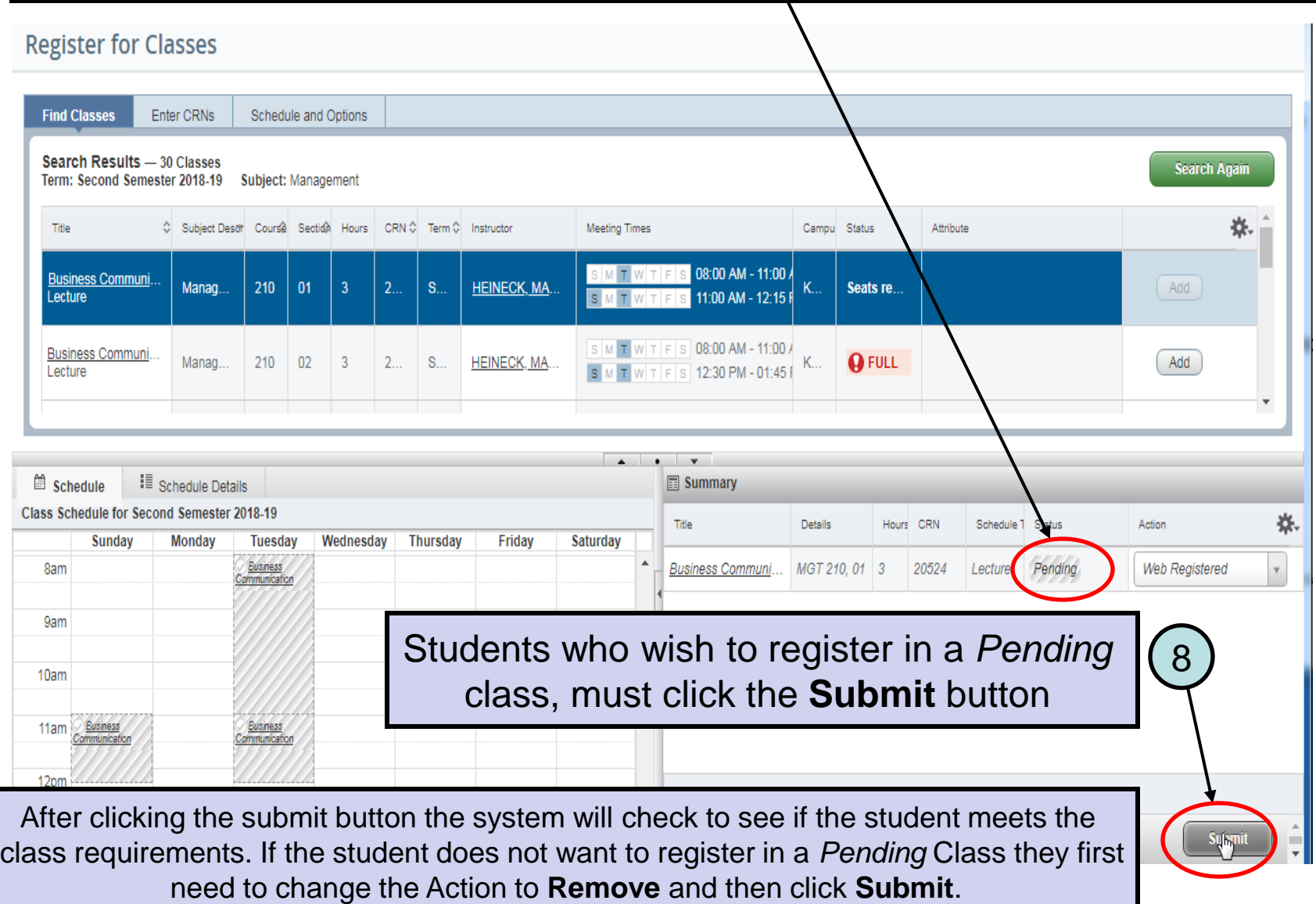

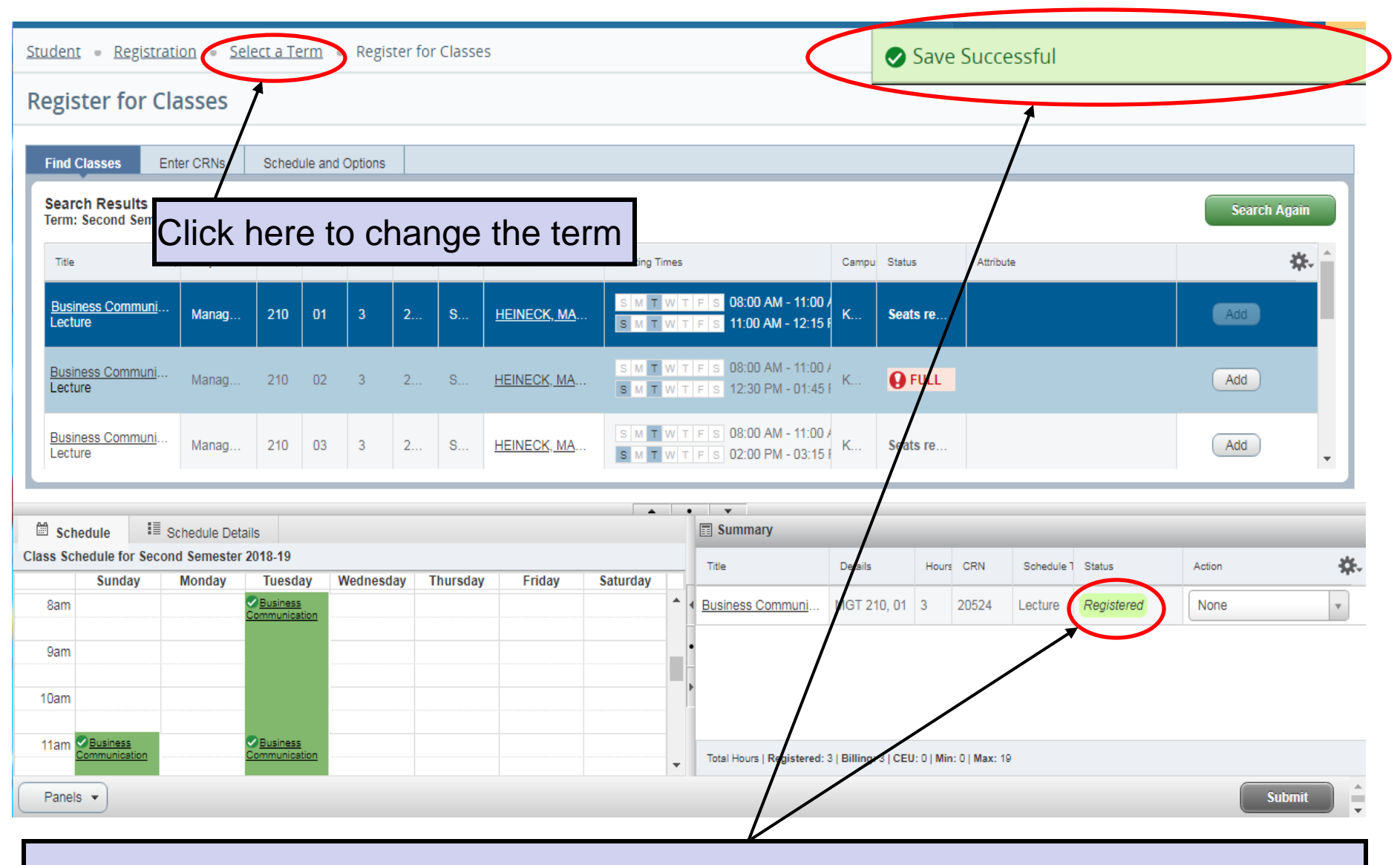

If the student clicks Submit and registration is successful, a green "Save Successful" message will display in the upper right corner with no error messages, and the status will change to "Registered" in the Summary with a green background color.

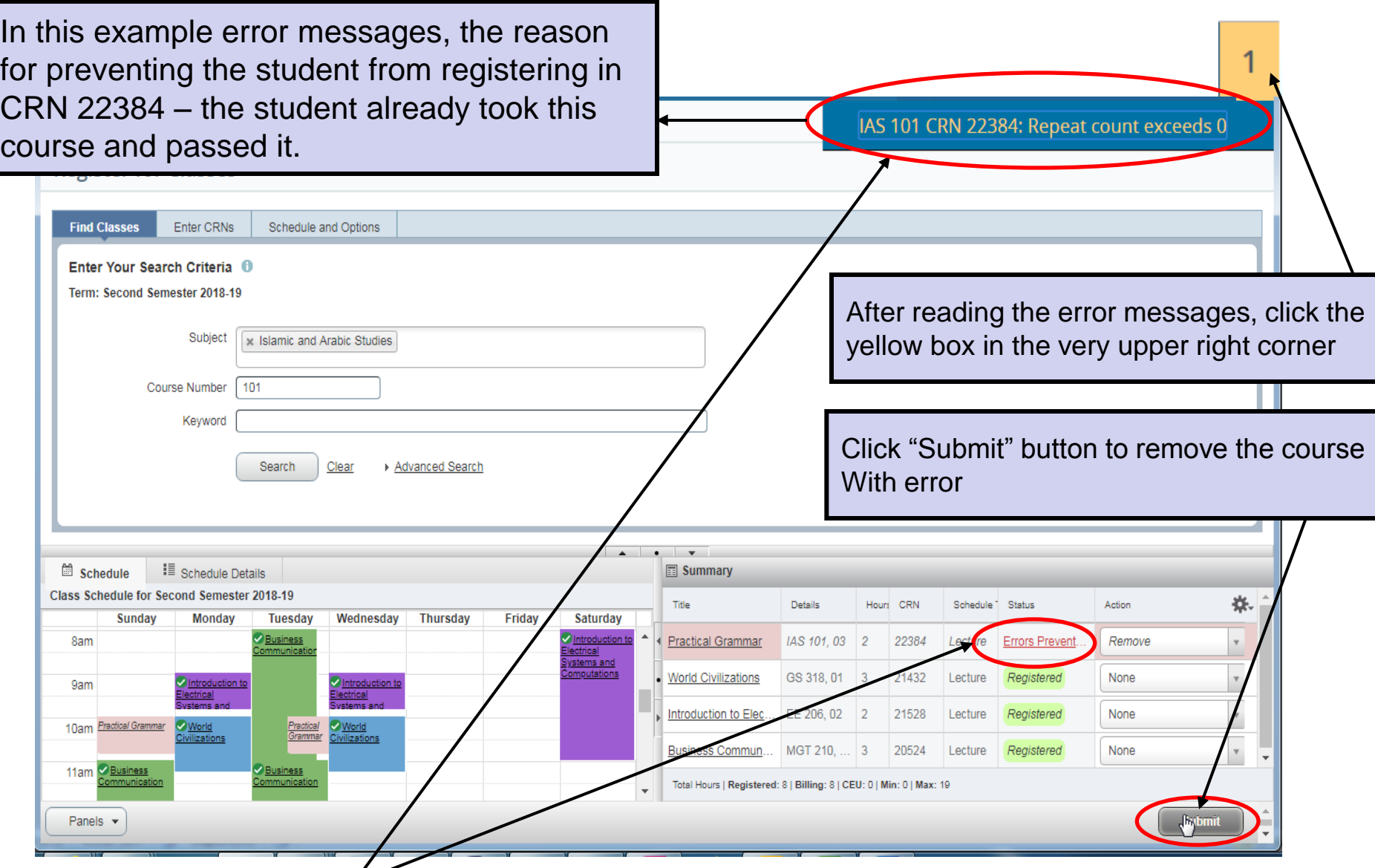

If the registration is not successful, error messages will display in the upper right corner, also known as the notification center, indicating all reasons the student wasn't able to register in a class, and the status will change to *Errors Preventing Registration* with a red/pink background color in the Summary.

■ https://banner9-registration.kfupm.edu.sa/StudentRegistrationSsb/ssb/term/termSelection?... C ☆

#### **VELIDAA Departy** . .

Students who wish to drop a class only on the condition that they are able to successfully register in another class should check the box next to *Conditional Add and Drop* (just next to the **Submit** button in the lower right of the class Summary box).

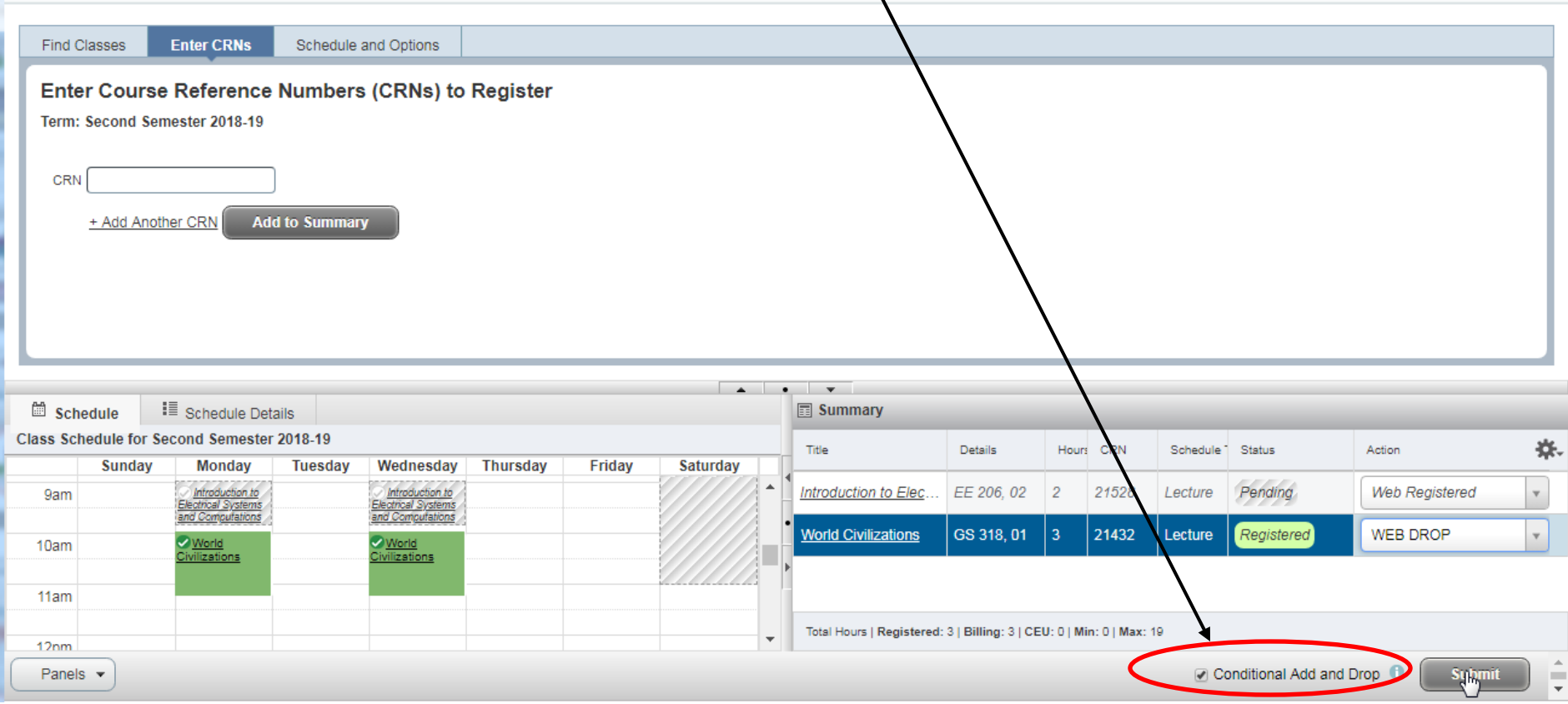

1.The class in which the student desires to register must be in the Summary box (with a *Pending* status and Action of*Web Registered*).

- 2. The class the student wants to drop conditionally should have an Action of *Web Drop.*
- 3. The *Conditional Add and Drop* box must be checked.
- 4. After all three of the above are in place, click the **Submit** button.

The CDA feature works as intended for courses with LEC sections only irrespective of whether the other section is open or closed.

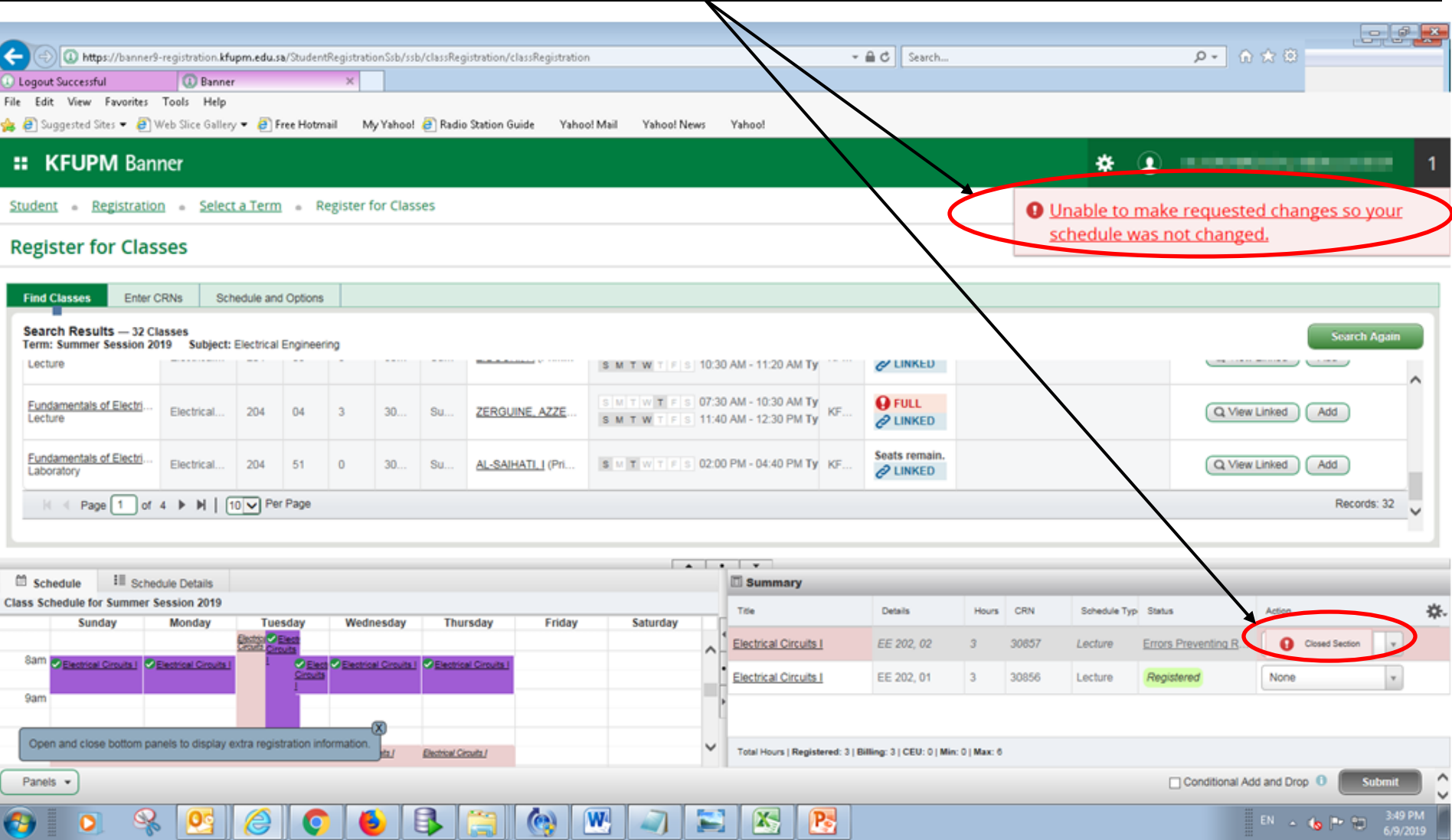

However, in case of linked courses (i.e. LEC/LAB), the CDA feature works successfully only if the other section is open. On the other hand, if the other section (either LEC or LAB) is closed, then it gives option either to cancel the transaction or drop all courses.

**Important:** In this situation always click Cancel Button. However if you click Drop Button then both your LEC and LAB as well as any co-requisite course(s) will be dropped.

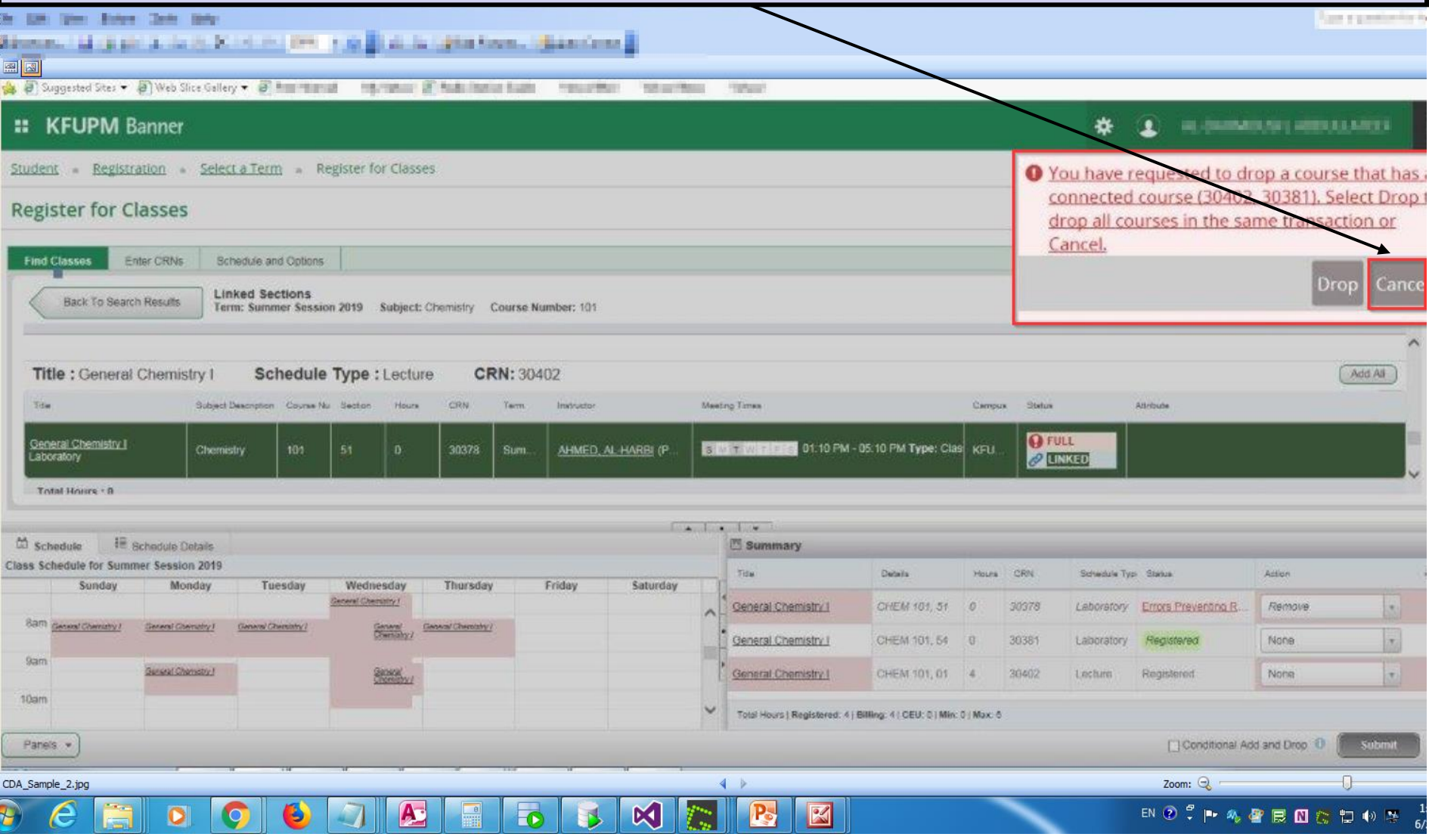

### **KFUPM Banner** н

## **Register for Classes**

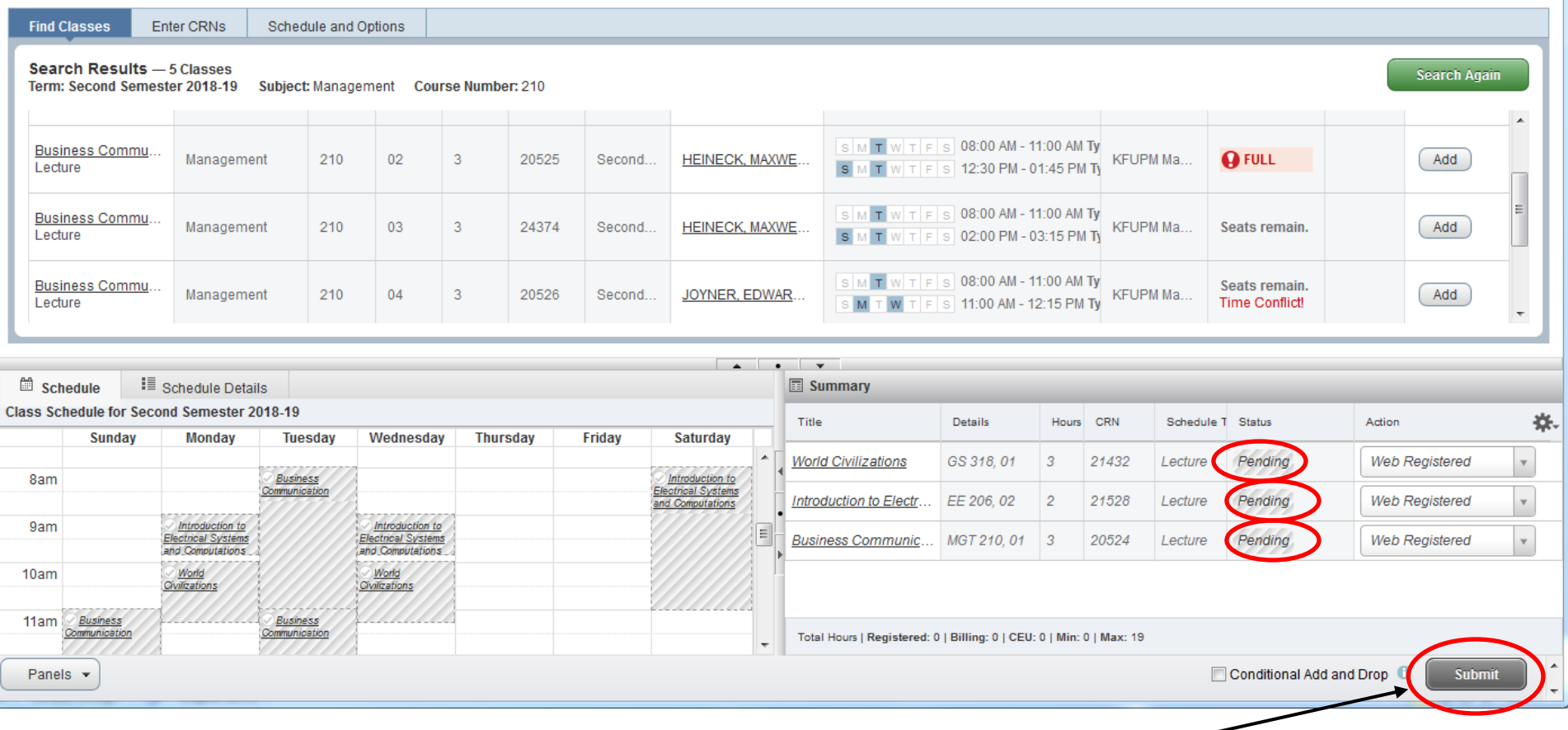

☆

∗

G

an a

**N.Omerica's Allison** 

**Very Important : If you leave this page without clicking Submit button your changes Will not be saved.**

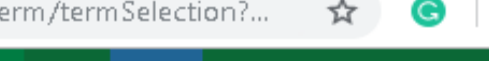

 $\boldsymbol{\Theta}$ 

÷

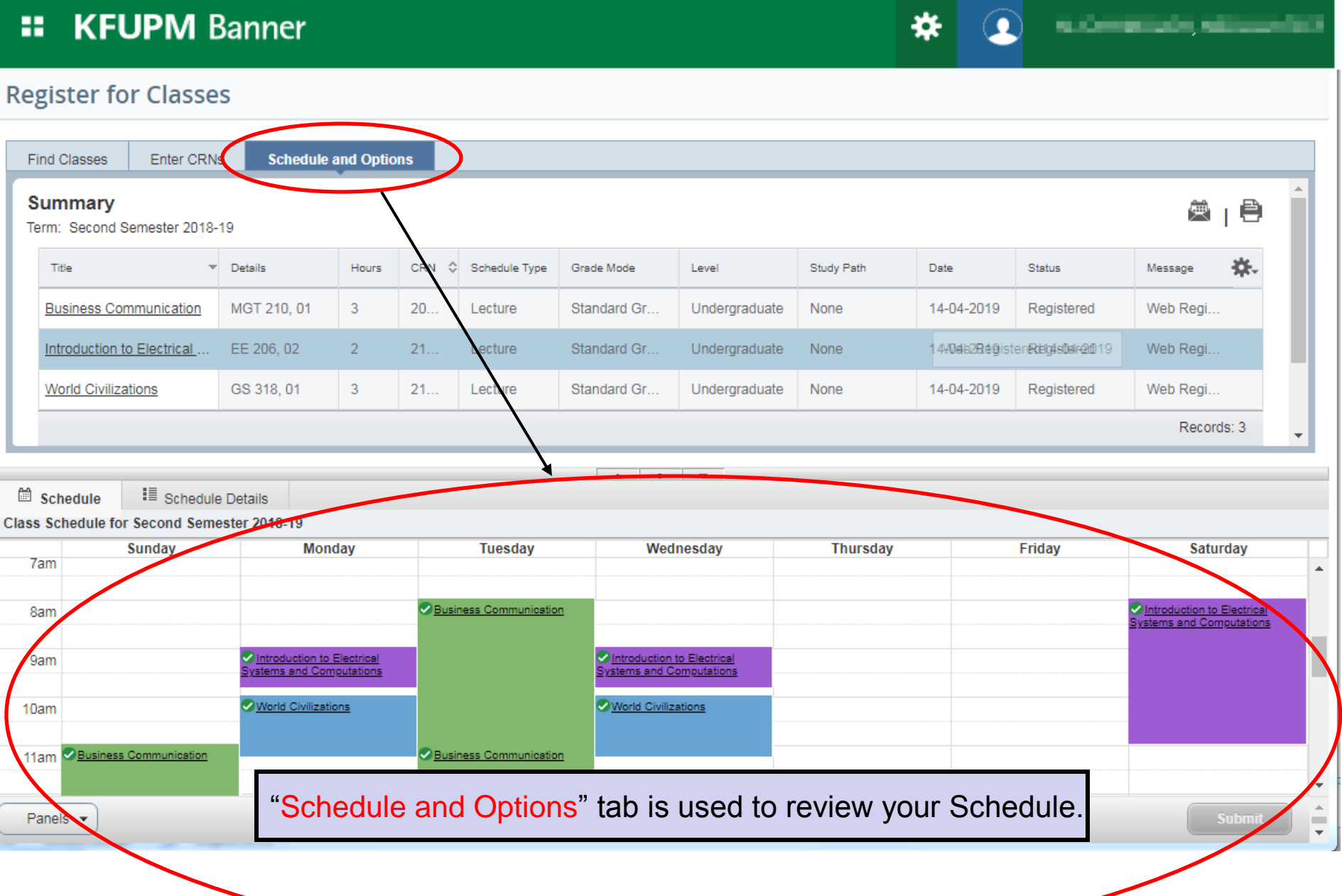

Click on this icon to print your Class Schedule.

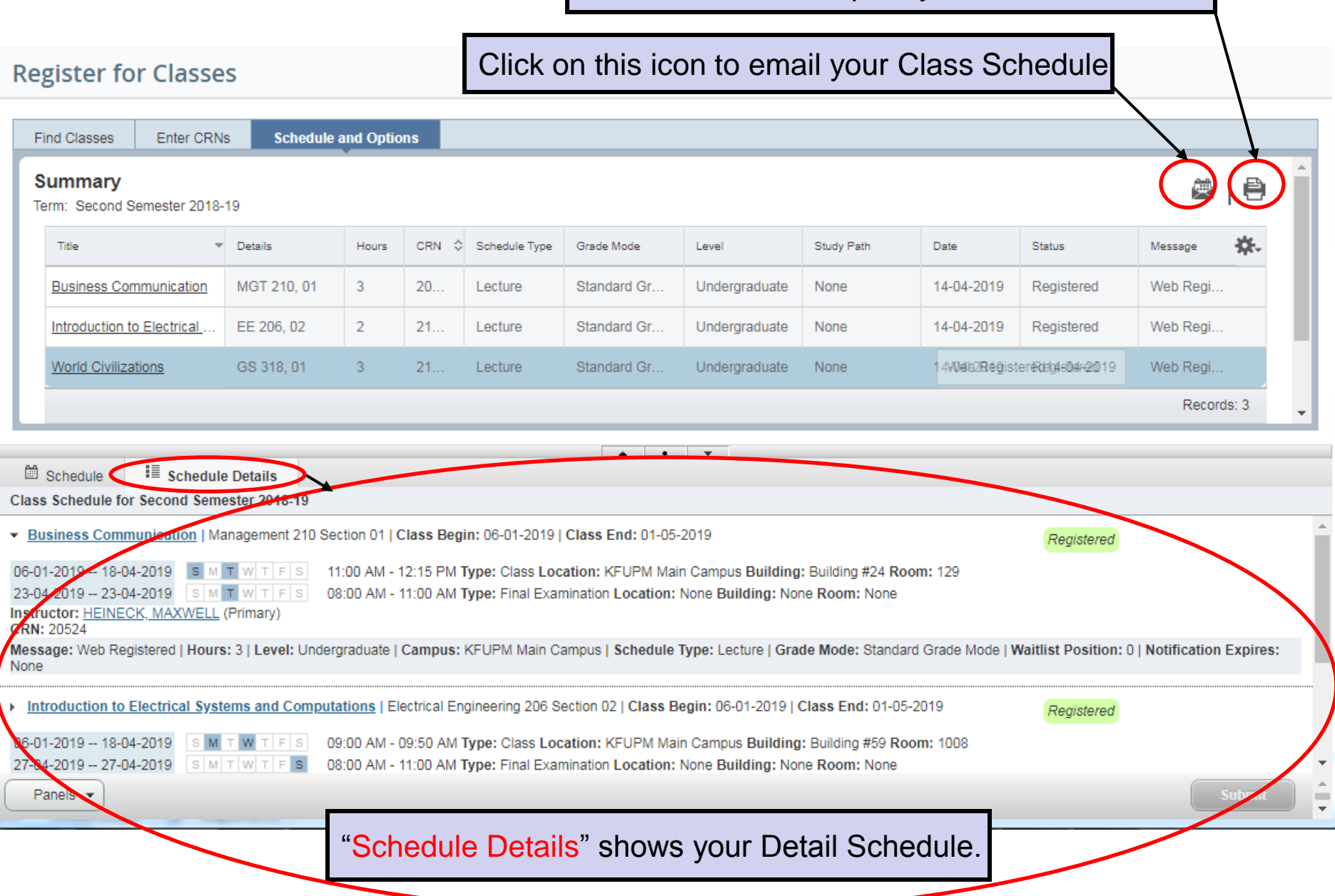

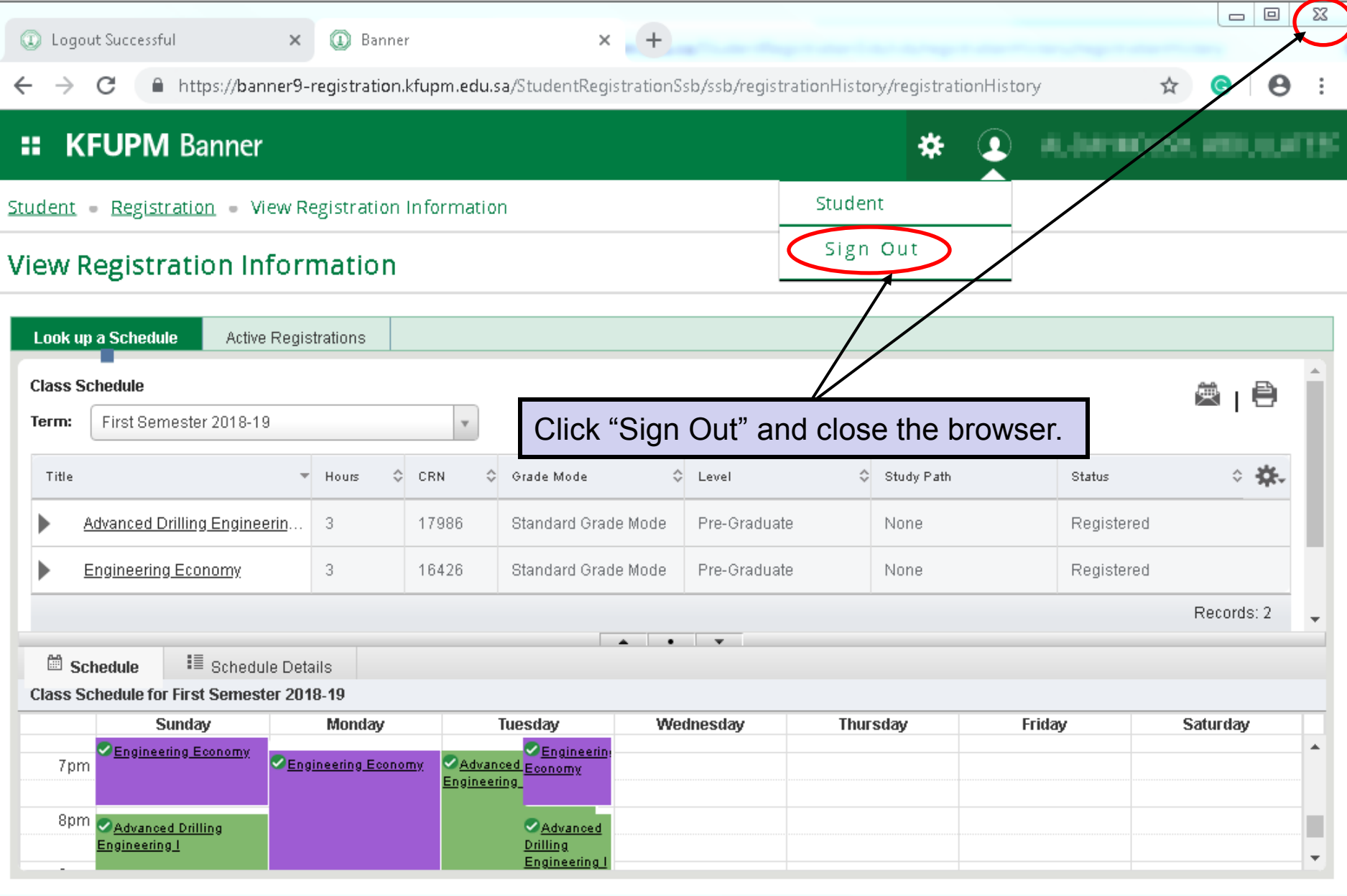